# Xplova X3 **Smart Cycling Computer User Manual** xplova

# **CONTENTS**

| MEET YOUR X3                  | 3  | RIDE                          | . 19 |
|-------------------------------|----|-------------------------------|------|
| Description of the screen and |    | Pause and continue            | . 19 |
| buttons                       | 3  | Switch page                   | . 19 |
| Installation instructions     | 4  | Lap                           | . 20 |
| Installation steps            | 4  | Stop recording                | . 20 |
| De-installation steps         |    | View activities               | . 20 |
| Perform the initial settings  |    | Upload ride data              | . 21 |
| Time                          |    | Download Xplova Connect app . | . 21 |
| GPS                           | 5  | Upload through                | 0.1  |
| Display                       | 6  | Xplova Connect app            |      |
| BIKE                          |    | Upload through USB            |      |
| ANT+ sensor                   |    | More functions                | 22   |
| Customize MODE screen on X    |    | Switch modes                  |      |
| Page Selection                | 9  | Add new bike                  |      |
| Set Pages                     |    | Power saving options          | 24   |
| Auto functions                |    | Auto Power Off                | . 24 |
| Auto Save                     |    | Auto Standby                  | . 24 |
| Auto Pause                    |    | GPS power save mode           | . 25 |
| Auto Lap                      |    | Manual pause                  | . 25 |
| Auto Switch Page              |    | Speed from sensor             | . 26 |
| Height Page (Altitude)        |    | Charging description          | . 26 |
| Set Training Intensity        | 16 | Upgrade your X3 firmware      | 26   |
| Training Zones                |    | Get the firmware              | . 26 |
| Set Alarms                    |    | Connect X3 with your computer | 27   |
| Route                         | 18 | Specifications                | 28   |
| History Routes                | 18 | Safety instructions           | 29   |
| My Routes                     | 18 | Salety mistractions           | _ /  |

# **MEET YOUR X3**

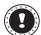

#### Note:

The information in this User Manual is subject to change without notice.

## Description of the screen and buttons

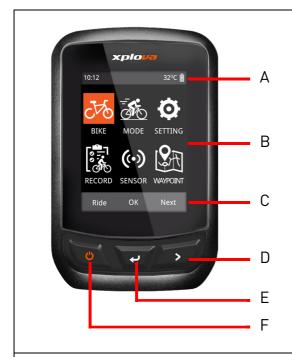

- A. Status field
- B. Main menu
- C. Button prompt field
- D. Right button: Scroll down / Go to next page
- E. Middle button: Confirm / Start riding / Lap / Stop timer / Resume timer
- F. Left button (POWER button): Power on / Return to previous page / Power off (Long press)

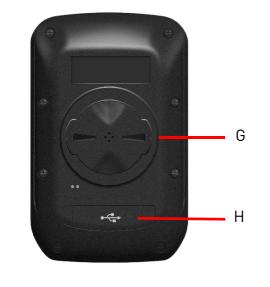

- G. Bike mount latch
- H. Micro USB port

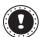

#### Note:

Some functions on certain interfaces are a bit different, please refer to the "Button prompt field" shown at the bottom of the screen.

#### Installation instructions

#### Installation steps

- 1. Hold the bike mount on top of the rubber pad evenly together, ensuring they are aligned squarely to each other. Then place them on the bike handlebar.
- 2. Loop an elastic band from one tab of the bike mount. Stretch the free end of the elastic band underneath the bike handlebar and up to the other tab. Ensure the bike mount stays in place securely.
- 3. Align the latch on the back of X3 with the bike mount notch. Press downward slightly and turn X3 until it locks in place.

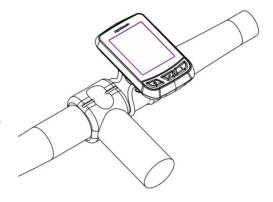

#### De-installation steps

- 1. Rotate X3 counterclockwise until the latch no longer locks it.
- 2. Remove X3 and keep it in a safe place.

## Perform the initial settings

Initial settings will be conducted when you power on X3 for the first time. Please input language, gender, age, weight and height information as shown on the screen in that order.

When making numeric settings, please refer to the button prompt at the bottom of the screen, the right button (**Next**) enables you to switch between each number and Save status; the left button and middle button can otherwise increase and decrease numbers. After adjusting the numeric settings, press the right button to switch to **Save** status and then press the middle button to save.

| Language |
|----------|
| English  |
| Italiano |
| Français |
| Español  |
| OK Next↓ |

| User Profile |      |        |  |
|--------------|------|--------|--|
| Gender       | Male |        |  |
| Age          |      | 28Year |  |
| Weight       |      | 70kg   |  |
| Height       |      | 175cm  |  |
| Exit         | ок   | Next   |  |

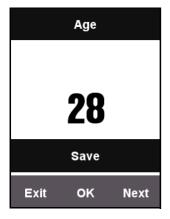

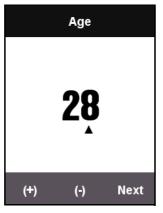

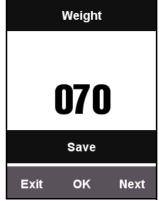

## **Time**

The Xplova X3 has an advanced high-precision GPS receiver built in. X3 will set up the time automatically after receiving GPS signals. The user only needs to adjust time zone and daylight saving time according to the region.

- 1. Press **Next** to select **SETTING**. Press **OK** to open **SETTING** menu.
- 2. Enter **SETTING** menu, select **Day Time**.
  - Change the time format as desired, and select your time zone.
  - Time of day is determined automatically, the X3 will calibrate the time automatically after receiving GPS signals.

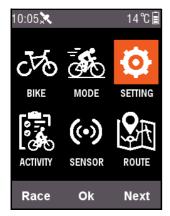

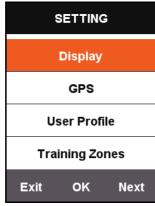

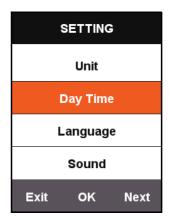

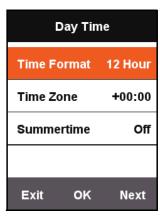

#### **GPS**

X3 will search for satellites automatically after powering on. Please stay in an outdoor environment with an unobstructed view of the sky. The GPS will take about 30 seconds - 2 minutes to search for satellites for the first time. When it is in a stationary state, it will help the GPS to reduce its search time.

On the menu screen press left button (Return) to switch to the cycling screen. The icon on the left upper side of the screen also shows current satellite signal strength.

Satellite signal strength

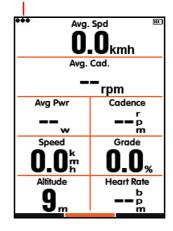

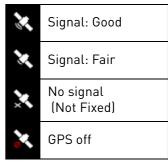

The GPS signal view can display the condition of the current satellite signals received.

## **Display**

Press **Next** on the main menu screen to select **SETTING**. Backlight time and brightness can be adjusted in **Display**.

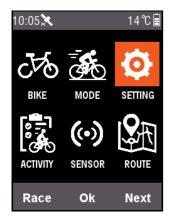

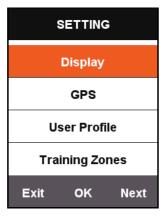

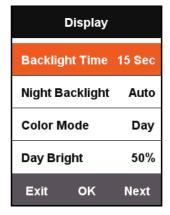

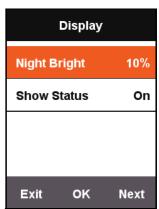

**Show Status** can set up if the satellite signal, activity status and power icon are to be displayed on the top of the screen.

**Color Mode** can set to black on white (**Day**), white on black (**Night**), or switch automatically based on the clock time.

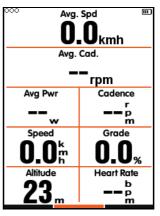

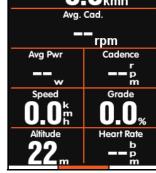

Color Mode - Day

Color Mode - Night

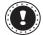

#### Note:

**Day Bright** will only be in effect in the cycling screen and the backlight brightness on the menu screen will be set to 100% by force at daytime.

#### **BIKE**

The speed sensor calculates speed and ride distance from the wheel size; the wheel size is set as follows:

- 1. Press **Next** on the main menu screen to select **BIKE**, press **OK** to enter **BIKE** menu.
- 2. Select **Bike 1** by sequence and input correct wheel size information.

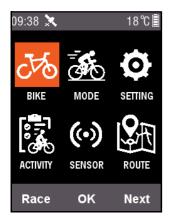

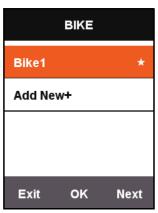

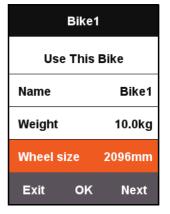

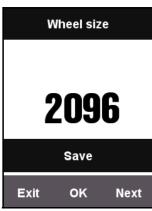

#### Wheel sizes:

| Wheel size     | Length (mm) |
|----------------|-------------|
| 12 × 1.75      | 935         |
| 14 × 1.5       | 1020        |
| 14 × 1.75      | 1055        |
| 16 × 1.5       | 1185        |
| 16 × 1.75      | 1195        |
| 18 × 1.5       | 1340        |
| 18 × 1.75      | 1350        |
| 20 × 1.75      | 1515        |
| 20 × 1-3/8     | 1615        |
| 22 × 1-3/8     | 1770        |
| 22 × 1-1/2     | 1785        |
| 24 × 1         | 1753        |
| 24×3/4 Tubular | 1785        |
| 24 × 1-1/8     | 1795        |
| 24 × 1-1/4     | 1905        |
| 24 × 1.75      | 1890        |
| 24 × 2.00      | 1925        |
| 24 × 2.125     | 1965        |
| 26 × 7/8       | 1920        |
| 26 × 1(59)     | 1913        |
| 26 × 1(65)     | 1952        |
| 26 × 1.25      | 1953        |
| 26 × 1-1/8     | 1970        |
| 26 × 1-3/8     | 2068        |
| 26 × 1-1/2     | 2100        |
| 26 × 1.40      | 2005        |
| 26 × 1.50      | 2010        |

| Wheel size   | Length (mm) |
|--------------|-------------|
| 26 × 1.75    | 2023        |
| 26 × 1.95    | 2050        |
| 26 × 2.00    | 2055        |
| 26 × 2.10    | 2068        |
| 26 × 2.125   | 2070        |
| 26 × 2.35    | 2083        |
| 26 × 3.00    | 2170        |
| 27 × 1       | 2145        |
| 27 × 1-1/8   | 2155        |
| 27 × 1-1/4   | 2161        |
| 27 × 1-3/8   | 2169        |
| 650 × 35A    | 2090        |
| 650 × 38A    | 2125        |
| 650 × 38B    | 2105        |
| 700 × 18C    | 2070        |
| 700 × 19C    | 2080        |
| 700 × 20C    | 2086        |
| 700 × 23C    | 2096        |
| 700 × 25C    | 2105        |
| 700 × 28C    | 2136        |
| 700 × 30C    | 2170        |
| 700 × 32C    | 2155        |
| 700C Tubular | 2130        |
| 700 × 35C    | 2168        |
| 700 × 38C    | 2180        |
| 700 × 40C    | 2200        |

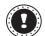

#### Note:

Actual wheel sizes may vary depending on the tyre brand, the tyre pressure and the degree of tyre friction.

#### **ANT+** sensor

Before using the sensor for the first time, please pair peripheral devices like speed, cadence sensor, and heart rate monitor first. Combo sensors or speed sensors are not subject to weather or terrain influences and can provide accurate speed and distance data.

 Press Next on the main menu screen to select SENSOR, press OK to enter SENSOR menu.

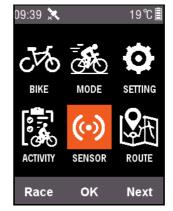

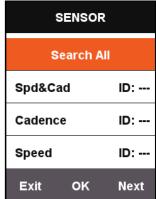

2. You can select either **Search All** or search for a single type of sensor.

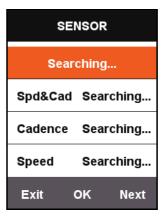

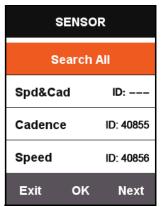

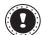

#### Note:

When the **Search All** function is processing, pressing any of the keys will have no effect. Each peripheral device has a pairing number and can safely receive peripheral signals after pairing correctly. Each set of device setting connections can connect to different devices on its own. After a device is switched on, the peripheral sensor will connect automatically. After the connection is successful, an ID number will be displayed at the corresponding sensor and the status on top of the menu will display an icon of the connected device.

Description of all the icons in the status field are as follows:

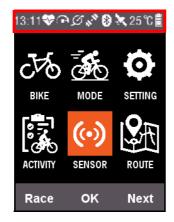

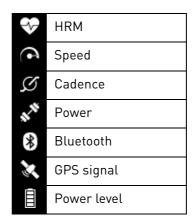

#### **Customize MODE screen on X3**

In the **MODE** menu, you can make exclusive settings like displayed pages, data fields and content to be displayed in each field on your X3 based on your preferences.

#### Page Selection

Press **Next** on the main menu screen to select **MODE** and select a bike mode to set up (the mode being used will be marked with a  $\star$  symbol).

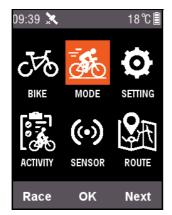

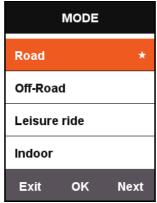

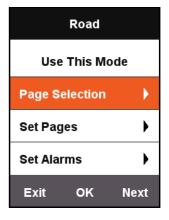

Press **OK** to enter and select **Page Selection**. Press **OK** to toggle between **On** and **Off** for each page.

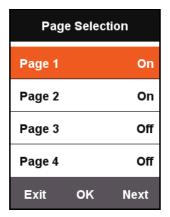

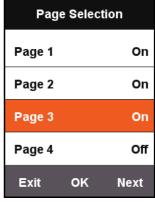

#### Set Pages

In Set Pages, press  $\mathbf{0K}$  to display the current settings for the page, press the right button  $\mathbf{Next}$  to display the number of data field  $(1 \sim 10)$  to be displayed on this page.

After adjusting the data field, press **OK** to enter settings for the content to be displayed in each field, press the right button to move the cursor to select the displayed content you would like to change to.

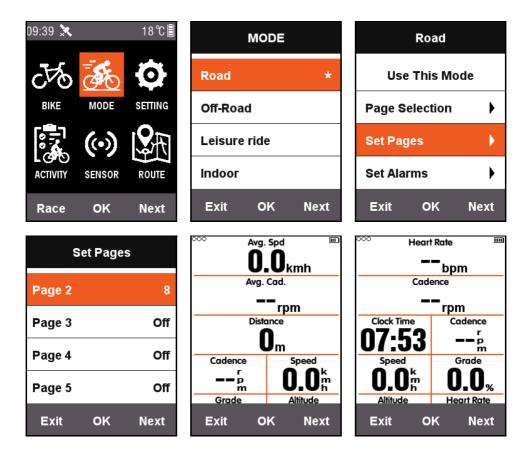

The following is an example to adjust the content displayed on the third field **Distance** to **Clock Time** and describes each step for the display in each field.

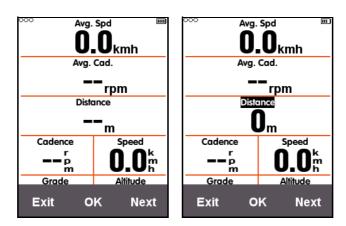

After pressing the right button **Next** to move the cursor, selecting the third field **Distance** and pressing **OK**, the **Choose Group** menu will pop up, then select **Other functions**. After pressing **OK**, the **Choose Function** menu will pop up, then select **Clock Time**, and press **OK** button again to finish the setup.

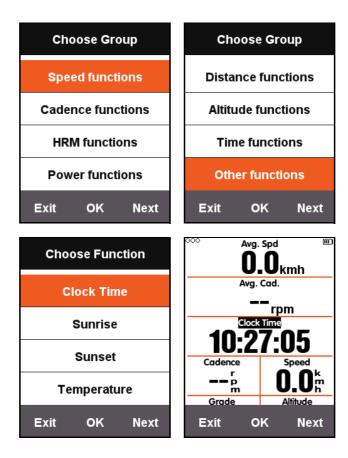

After returning to the cycling screen, you can see the third field on this page that shows **Clock Time**.

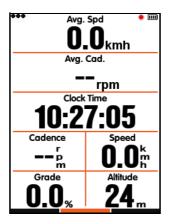

The following table lists all the currently supported information content and groups:

| Group              |                                                                                                    | Information content                                                                                                    |                                                                                                    |  |
|--------------------|----------------------------------------------------------------------------------------------------|----------------------------------------------------------------------------------------------------|----------------------------------------------------------------------------------------------------|--|
| Speed functions    | <ul><li>Speed</li><li>Avg. Spd</li><li>Avg. Spd Mov.</li></ul>                                                                                                  | <ul><li>Max Speed</li><li>Lap Speed</li><li>L-Lap Spd</li></ul>                                                                                        | <ul><li>Lap Max Speed</li><li>L. L Max Spd</li></ul>                                                                                                    |  |
| Cadence functions  | <ul><li>Cadence</li><li>Avg. Cad.</li><li>Max Cad.</li></ul>                                                                                                    | <ul><li>Lap Cad.</li><li>L. Lap Cad.</li><li>Lap Max Cad.</li></ul>                                                                                    | <ul><li>L. L Max Cad.</li><li>Cadence Zone</li></ul>                                                                                                    |  |
| HRM functions      | <ul><li>Heart rate</li><li>Avg HR</li><li>Max HR</li><li>Lap HR</li><li>L-Lap HR</li></ul>                                                                      | <ul><li>Lap Max HR</li><li>L.L Max HR</li><li>HR Zone</li><li>Heart Rate%</li><li>Avg HR%</li></ul>                                                    | <ul><li>Max HR%</li><li>Lap HR%</li><li>L-Lap HR%</li><li>Lap Max HR%</li><li>L. L Max HR%</li></ul>                                                                      |  |
| Power functions    | <ul> <li>Power</li> <li>Avg Pwr</li> <li>Max Pwr</li> <li>Lap Pwr</li> <li>L-Lap Power</li> <li>Lap Max Pwr</li> <li>L.L Max Power</li> <li>Pwr Zone</li> </ul> | <ul> <li>Pwr3s</li> <li>Pwr10s</li> <li>Pwr30s</li> <li>Pwr %FTP</li> <li>Pwr IF</li> <li>Pwr NP Avg</li> <li>Pwr TSS</li> <li>Pwr watts/kg</li> </ul> | <ul> <li>Kilojoules</li> <li>Pwr Left %</li> <li>Pwr Right %</li> <li>L. TQ. Effect.</li> <li>R. TQ. Effect.</li> <li>L. Ped. Smooth.</li> <li>R. Ped. Smooth.</li> </ul> |  |
| Distance functions | Distance     Ascent Dist                                                                                                    | <ul><li>Descent Dist</li><li>Lap Dist.</li></ul>                                                                                                    | <ul><li>L-Lap Dist.</li><li>Odometer</li></ul>                                                                                                    |  |
| Altitude functions | <ul> <li>Altitude</li> <li>Grade</li> <li>VAM</li> <li>VAM 30s</li> <li>Elevation (+)</li> <li>Elevation(-)</li> </ul>                                          | <ul> <li>Max Altitude</li> <li>Min Altitude</li> <li>VAM+ Avg</li> <li>VAM- Avg</li> <li>VAM+ Max</li> <li>VAM- Max</li> </ul>                         | <ul> <li>Avg Grade +</li> <li>Avg Grade -</li> <li>Max Grade +</li> <li>Max Grade -</li> </ul>                                                                            |  |
| Time functions     | <ul><li>Elapsed Time</li><li>Moving Time</li><li>Record. Time</li></ul>                                                                                         | <ul><li>Avg. Lap Time</li><li>Laps</li><li>Lap Time</li></ul>                                                                                          | • L-LAP Time                                                                                                    |  |
| Other functions    | Clock Time     Sunrise                                                                                                    | • Sunset<br>• Temperature                                                                                                    | • GPS<br>• Accuracy                                                                                                    |  |
| Kcal               | • Kcal                                                                                                    |                                                                                                    |                                                                                                    |  |

#### **Auto functions**

#### Auto Save

Press **Next** on the main menu screen to select **MODE**. Select a bike mode and press **OK** to select **Auto Save** to see current **Auto Save** settings. Select **OK** to set up the duration of **Auto Save**. You can select **Off** to disable this function.

When the **Auto Save** function is off, you can press the middle button when you are on the cycling screen to manually start recording (the mode being used will be marked with a \*\infty\$ symbol).

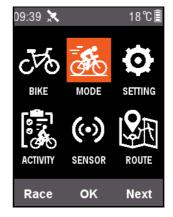

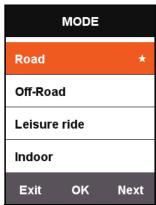

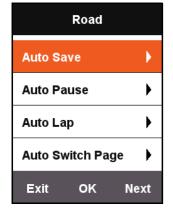

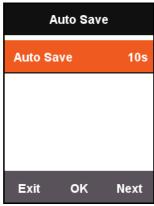

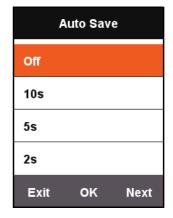

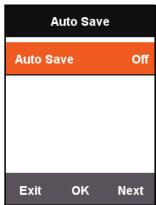

#### Auto Pause

Press Next on the main menu screen to select MODE. Select Auto Pause to see current Auto Pause settings. Press OK to set up Auto Pause. You can also select Off to turn off the function. If you disable the Auto Pause function, you can pause manually. Please refer to Manual pause.

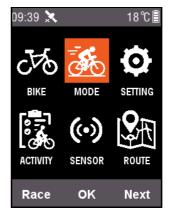

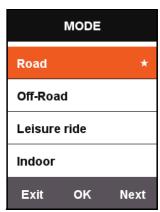

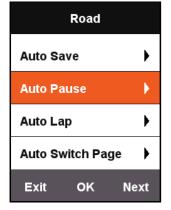

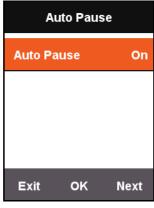

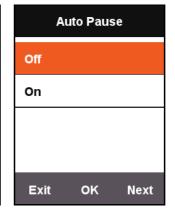

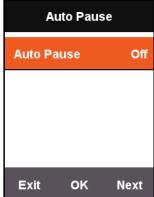

#### Auto Lap

Press **Next** on the main menu screen to select **MODE**. Select a bike mode and press **OK** to select **Auto Lap** to enable/disable the location or distance.

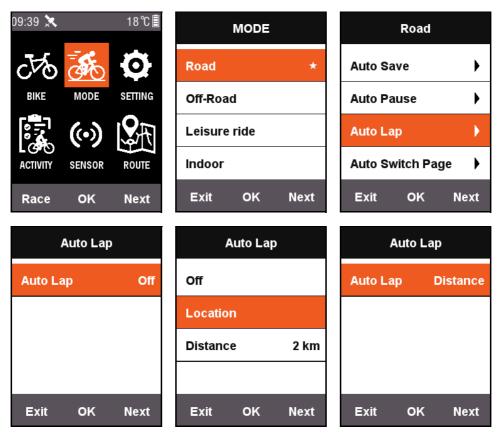

- **Location**: When X3 detects you have passed the same path during the ride, it will start **Auto Lap** function.
- **Distance**: After default value is reached, **Auto Lap** function will be activated. Default distance value can be set on **Auto Lap** menu.

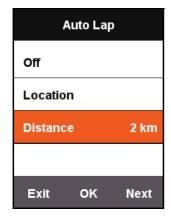

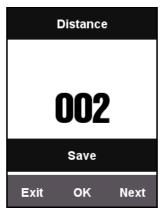

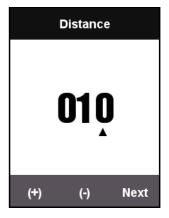

#### Auto Switch Page

When **Auto Switch Page** is activated, the displayed page on the cycling screen will switch pages at fixed time intervals (Faster or Slower).

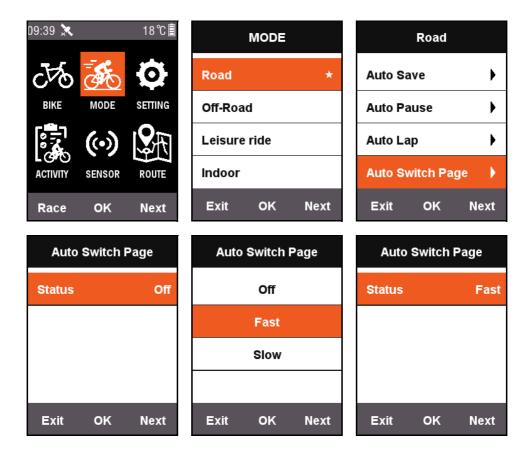

## Height Page (Altitude)

When **Height Page (Altitude)** function is activated, an elevation plot of routes passed can be displayed on the cycling screen. You can also set up the information display area and displayed contents in **Set Pages**.

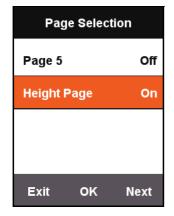

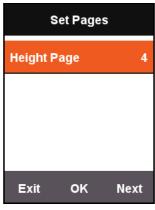

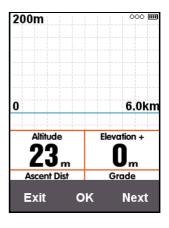

# **Set Training Intensity**

## **Training Zones**

Press **Next** on the main menu screen to select **SETTING** and then select **HR Zone** in **Training Zones**.

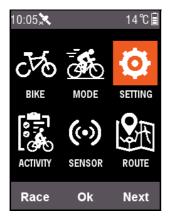

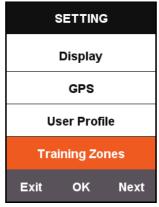

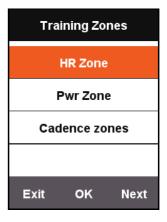

First, set up the **Max HR**. After the setup is completed, it will be divided into 5 heart rate zones automatically. You can also adjust the zone values in each zone separately.

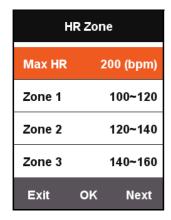

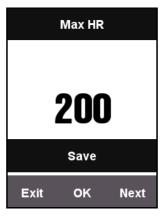

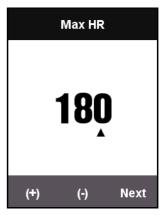

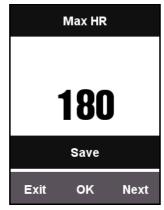

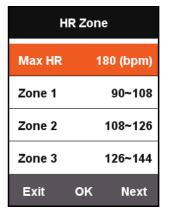

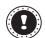

#### Note:

Use the same method to set up **Pwr Zone** and **Cadence zones**.

#### **Set Alarms**

If you want to control the range of certain information during training, you can turn on **Set Alarms** in the **MODE** menu.

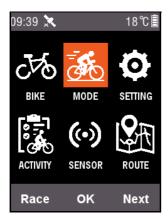

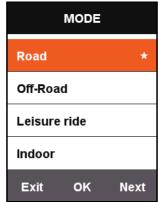

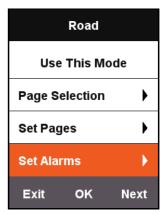

Take heart rate as an example: when **Heart Rate** alert is activated, you can set up **Max Heart Rate** alert and **Min Heart Rate** alert separately.

When the current heart rate detected during a ride exceeds the set alert range, the cycling computer will pop up a warning message and an alert will be sounded.

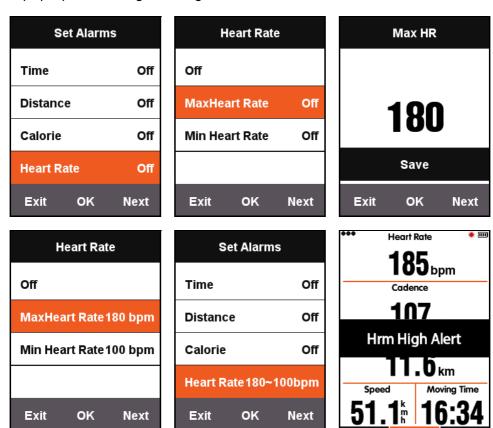

The Xplova X3 provides the following alert sounds:

- By time: Alerts will come up when the set minute(s) have passed.
- By distance: Alerts will come up when the set kilometer has been attained.
- By calories: Alerts will come up after consuming set calories.
- By cadence: Alerts will come up when the set kilometer has been attained.
- By power: Alerts will come up when the set kilometer has been attained.

# Route

## **History Routes**

You can use saved route information in memory to start Navigation function. Press **Next** on the main menu to select **ROUTE** to choose **History Routes** and select the information list to start Navigation function.

After you select a record from the list and open it, it will show a graph of the recorded GPS tracks. Choose **Navigation** or **Return** to switch to the route map page under cycling screen. On this page you can press middle button to zoom in and out the route you are currently on.

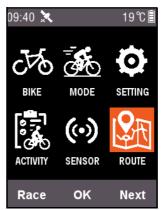

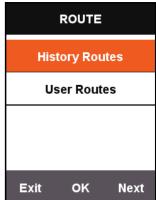

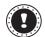

#### Note:

When you start recording from **ACTIVITY** menu, selecting **Map** can also start Route function.

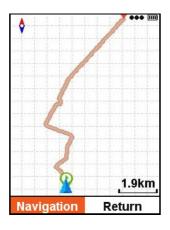

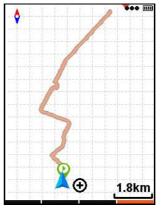

## My Routes

The Xplova X3 supports routes planned in .fit, .gpx and .tcx formats. After a route is planned on the website, use a USB cable to copy the route file to the Xplova Navigation folder on the cycling computer.

After X3 is turned on, you can find the file in **ROUTE** - **User Routes** right away. After entering the route file, you can start **Navigation** or **Return**.

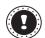

#### Note:

- The length of the route file name has to be less than 28 characters, or it cannot be displayed.
- <a href="https://www.xplova.com">https://www.xplova.com</a> provides route downloads and custom route functions Please download the .gpx format.

Red indicator

RIDE

After entering the cycling screen, the computer will detect motion after you start RIDE and a box asking if it should start recording pops up.

In recording status, a red light will flash by the power indicator on the right upper corner of the screen.

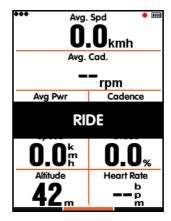

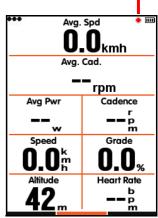

#### Pause and continue

When you finish riding, the computer will detect that motion is stopped and will stop recording automatically. When the ride pauses, the red indicator will stop flashing and the computer will record automatically again when the ride continues.

If pause recording is used manually, press the middle button will continue recording in the paused status.

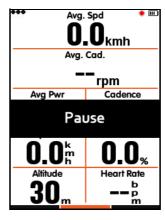

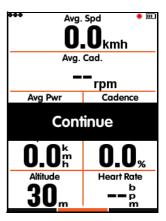

## Switch page

Pressing the right button on the cycling screen will switch to the default pages. The indication bar at the bottom of the screen will show the current page. (For more information on page settings, please refer to RIDE - Page Selection and Set Pages.)

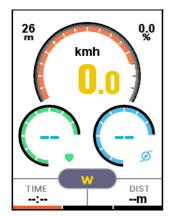

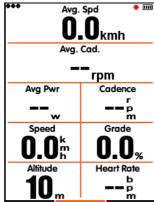

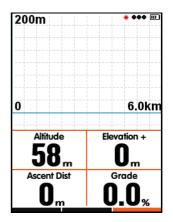

### Lap

Record and analyze information of several laps. You can press the middle button in the recording status, and the screen will start a new lap and show previous lap time.

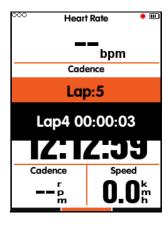

## Stop recording

If you would like to stop recording the ride, press the left button to pop up "Finish and Save?". Press the middle button to save and finish the ride.

When the ride is finished, the red indicator on the right upper screen will disappear. Also in the recording status, if you turn off the computer directly, the record will be saved automatically.

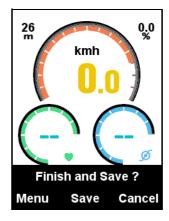

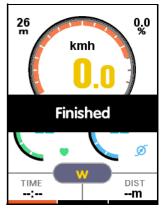

#### View activities

When a ride is finished, you can view Saved activity directly on the computer.

- 1. Press the left button to return to the main menu screen.
- 2. Press Next on the main menu screen to select ACTIVITY, press OK to select Saved activity.
- 3. You can select **Last activity** to view the latest ride activity directly, or view **All activities**.

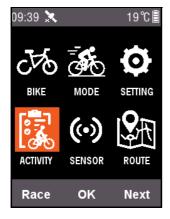

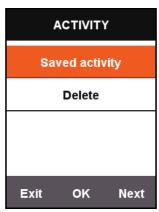

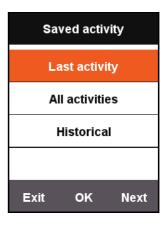

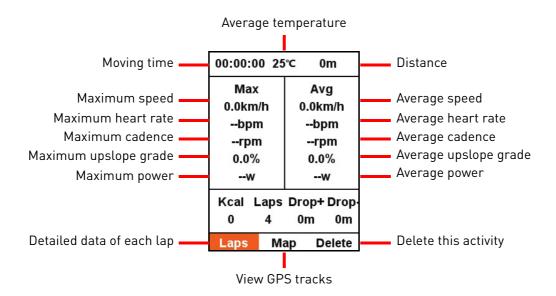

At the bottom of the screen is the summary information with three menu items:

- Select Laps to view information of each lap in this activity (press right button to switch to next lap);
- Select Map to view GPS tracks of this activity and start navigation function (for more information on navigation function, please refer to More functions section);
- Select **Delete** to delete this activity from memory.

## Upload ride data

If you want to conduct more detailed analysis of ride information, you can use Xplova Connect or USB to upload activities to the website for analysis.

#### Download Xplova Connect app

Open your smartphone's application store (Google Play or App Store) and search for "Xplova Connect", then download and install the application.

Alternatively, you can scan the QR Code to download it

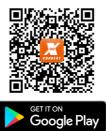

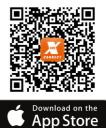

#### Upload through Xplova Connect app

- 1. Select **SENSOR** on the main menu screen, press **OK** to enter **SENSOR** and press **Next** to find **Bluetooth status**. Press **OK** to enable it.
- 2. Launch the Xplova Connect app on your smartphone. X3 can be scanned by the app.
- 3. After the connection is successful, you can use the app to upload data.

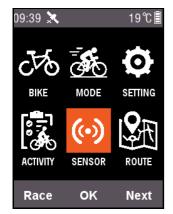

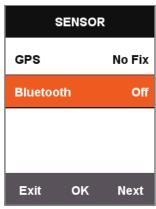

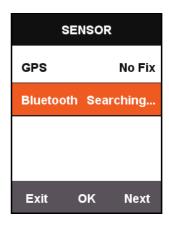

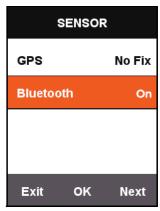

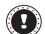

#### Note:

If the X3 stays in search status for a long time and does not show successful connection, the system will turn off Bluetooth automatically.

#### Upload through USB

Connect to a computer through USB when the cycling computer is turned off, please press the power button and the computer will detect the storage device automatically. You can see all the saved activities of .fit files in the Xplova\Activities folder on the device. Click the file to upload the activity to the website for analysis.

# **More functions**

#### Switch modes

The system by default has 5 modes: Road/Off-Road/Leisure ride/Indoor/Training.

You can select an appropriate mode in the **MODE** menu. The mode being used will be marked with a  $\star$  symbol.

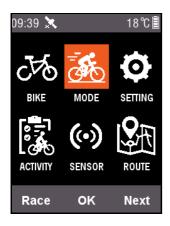

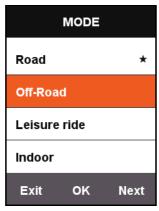

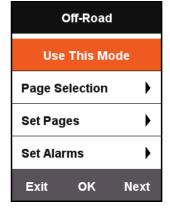

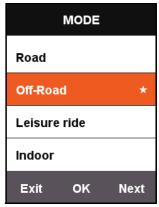

In addition to the 5 default modes, it also supports 3 custom modes. Use **Add New+** on the **MODE** menu to create a customized mode.

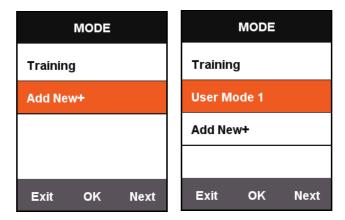

Each setting on the **MODE** menu corresponds to the mode. When a mode is switched, it will also load all the settings for that mode.

#### Add new bike

You can press Add New+ on BIKE menu to add a new bike.

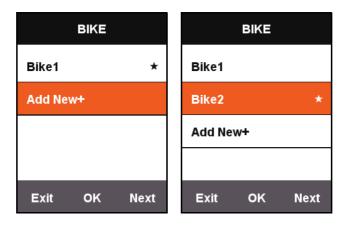

Select the newly added bike and choose Use This Bike to load settings for the new bike.

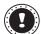

#### Note:

The bike being used will be marked with a  $\bigstar$  symbol.

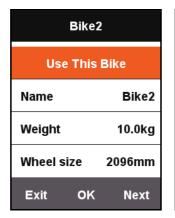

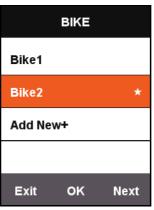

# Power saving options

#### **Auto Power Off**

Press **Next** on the main menu screen to select **SETTING**, press **OK** to select **Auto Functions** - **Auto Power Off**. Press **OK** to switch between **On**, **Sleep**, and **Off**.

- **On**: Turn off the power after standing by for 5 minutes.
- **Sleep**: Enter sleep status after standing by for 5 minutes. Shake your X3 to wake up the screen.
- Off: Turn off this function.

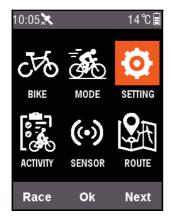

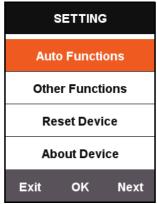

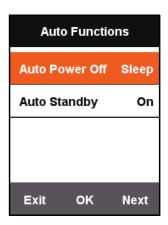

## **Auto Standby**

Press **Next** on the main menu screen to select **SETTING**, press **OK** to select **Auto Functions** - **Auto Standby**.

When **Auto Standby** function is activated, display screen and GPS will be turned off automatically after standing by for 2 minutes. Shake your X3 to wake up the screen.

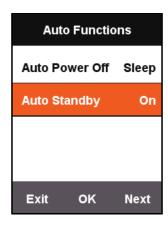

### **GPS** power save mode

Press Next on the main menu screen to select SETTING, press OK to select GPS - Power save.

You can set Power save to Smart, On or Off.

**Smart** mode will turn on/off standby mode automatically depending on the actual use scenario.

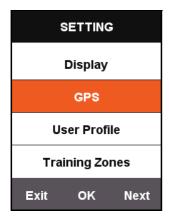

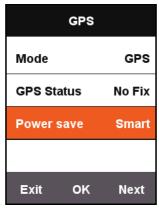

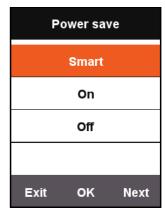

When **Power save** is set to **Smart** or **On**, it will effectively reduce GPS power consumption and increase battery life.

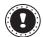

#### Note:

When **Power save** is set to **On**, there might be some fluctuations in GPS speed and positioning accuracy.

## Manual pause

Press **Next** on the main menu screen to select **SETTING**, press **OK** to select **Other Functions** - **Lap function**.

When **Lap function** setting is set to **Yes**, you can turn on [Pause] function manually. When X3 starts recording, you can press the middle button to pause timer or resume.

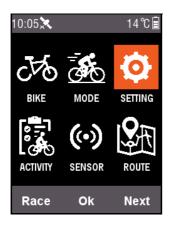

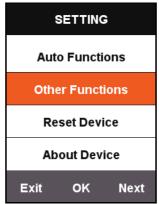

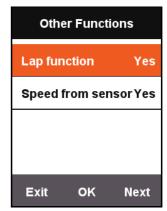

## Speed from sensor

Press **Next** on the main menu screen to select **SETTING**, press **OK** to select **Other Functions** - **Speed from sensor**, and set to **Yes**.

The system will use the speed sensor as the basis for speed data first or use it as GPS connection speed.

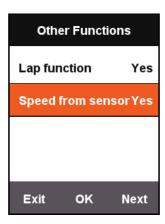

## **Charging description**

- 1. Please use a DC5V standard USB charger. The battery can be fully charged within 3 hours.
- 2. Supports charging when system is on.
- 3. Please pull out the weather cap from the USB port with care to avoid deformation and affect its waterproof and dustproof capabilities.

# **Upgrade your X3 firmware**

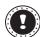

#### Note:

It is NOT recommended to upgrade your X3's firmware unless you have the special purpose. Please take special care and follow the instructions below if necessary.

#### Get the firmware

- 1. Download the latest firmware from Xplova website.
- 2. Make sure you download the proper file. When upgrading use only firmware for the same hardware version.

## **Connect X3 with your computer**

- 1. Turn off X3 by pressing **POWER** button.
- 2. Connect X3 to your computer with the micro USB cable.
- 3. Short press **POWER** button. You will see the battery charging icon on the screen and the DISK drive on your computer.
- 4. Copy the firmware to the DISK drive on your computer.
- 5. Disconnect X3 from your computer.

After that, X3 will automatically upgrade and reboot after finishing the upgrading process.

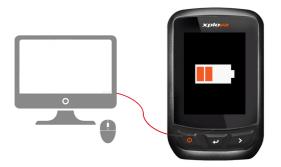

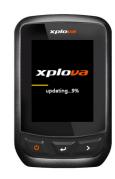

# **Specifications**

| GPS                                                                                       | GPS+BDS/GPS + GLONASS dual satellite positioning                                                                                                    |  |  |
|-------------------------------------------------------------------------------------------|----------------------------------------------------------------------------------------------------|--|--|
| Display screen                                                                            | 2.2 inch dedicated outdoor LCD color display, resolution 240x320                                                                                                    |  |  |
| Operating temperature                                                                     | -10°C~40°C                                                                                                    |  |  |
| Product dimensions                                                                        | 53.5x85x23.5 mm                                                                                                    |  |  |
| Receiving antenna                                                                         | Hidden antenna                                                                                                    |  |  |
| Altitude sensor                                                                           | Barometric altimeter                                                                                                    |  |  |
| Temperature sensor                                                                        | Supported                                                                                                    |  |  |
| Water Rating                                                                              | IPX6                                                                                                    |  |  |
| Memory                                                                                    | Up to 700 hours of history (depending on the memory storage used)                                                                                                    |  |  |
| Battery                                                                                   | Do not remove the lithium battery. When the backlight is off, it can be used continuously for 20 hours. If you need to efficiently extend the usage time, you can start GPS power save mode or use measures like the lowest brightness. |  |  |
| Support ANT+ HRM Chest Belt, Speed Sensor, Cadence Sensor, Cor<br>& Cadence), Power Meter |                                                                                                    |  |  |
| Internet connection                                                                       | Bluetooth 4.0 BLE                                                                                                    |  |  |
| Standard accessories                                                                      | Xplova X3 Smart Cycling Computer, Micro-USB Cable, Bike<br>Mount x2, Rubber Pad x2, Elastic Band x4, Warranty Card, Quick<br>Start Guide                                                                                                |  |  |

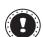

#### Note:

Information is for reference only and is subject to change without notice. For the latest specification, please visit our official website.

# **Safety instructions**

Do not attempt to service this product yourself, as opening or removing covers may expose you to dangerous voltage points or other risks. Refer all servicing to qualified service personnel. Unplug this product from the wall outlet and refer servicing to qualified service personnel when:

- The power cord or plug is damaged, cut or frayed.
- Liquid was spilled into the product.
- The product was exposed to rain or water.
- The product has been dropped or the case has been damaged.
- The product exhibits a distinct change in performance, indicating a need for service.
- The product does not operate normally after following the operating instructions.
- When unplugging the power cord, do not pull on the cord itself but pull on the plug.
- This product should be operated from the type of power indicated on the marking label.

#### **Battery information**

- Batteries may explode if not handled properly. Do not disassemble or dispose of them in fire.
- Do not tamper with batteries. Keep them away from children.
- Follow local regulations when disposing of used batteries.
- This device uses a Lithium battery. Do not use it in a humid, wet or corrosive environment.
- Do not put, store or leave your product in or near a heat source, in a high temperature location, in strong direct sunlight, in a microwave oven or in a pressurized container, and do not expose it to temperatures over 50° C (122° F).
- Failure to follow these guidelines may cause the battery to leak acid, become hot, explode or ignite and cause injury and/or damage. Do not pierce, open or disassemble the battery.
- If the battery leaks and you come into contact with the leaked fluids, rinse thoroughly with water and seek medical attention immediately. For safety reasons, and to prolong the lifetime of the battery, charging will not occur at temperatures below 0° C (32° F) or above 40° C (104° F).
- The full performance of a new battery is achieved only after two or three complete charge and discharge cycles. The battery can be charged and discharged hundreds of times, but it will eventually wear out. When the operation time becomes noticeably shorter than normal, buy a new battery. Use only the approved batteries, and recharge your battery only with the approved chargers designated for this device.
- Never use any charger or battery that is damaged. Do not short-circuit the battery.
   Accidental short-circuiting can occur when a metallic object such as a coin, clip or pen
   causes direct connection of the positive (+) and negative (-)terminals of the battery. (These
   look like metal strips on the battery.)

#### Replacing the battery

Improper replacement or mishandling could damage the battery, cause Overheating, result in injury, or cause a risk of fire or explosion. Please check the user manual for the product information.

#### Device with built-in Battery

Built-in battery must be replaced by an authorized service center. Do not attempt to replace or remove the battery by yourself.

#### **Disposal instructions**

Do not throw this electronic device into the trash when discarding. To minimize pollution and ensure utmost protection of the global environment, please recycle. For more information on the Waste from Electrical and Electronics Equipment (WEEE) regulations, visit www.acer-group.com/public/Sustainability

#### **European Union**

This product must be used in strict accordance with the regulations and constraints in the country of use. For further information, contact the local office in the country of use. Please see https://europa.eu/european-union/about-eu/countries\_en for the latest country list.

This equipment complies with the essential requirements of the European Union directive 2014/53/EU. See Statements of European Union Compliance, and more details refer to the attached Declaration of Conformity.

|  | AT | BE | BG | HR | CY | CZ | DK |
|--|----|----|----|----|----|----|----|
|  | EE | FI | FR | DE | EL | HU | IE |
|  | IT | LV | LT | LU | MT | NL | PL |
|  | PT | RO | SK | SI | ES | SE | UK |

#### **EU RF Radiation Exposure Statement: (SAR)**

This device meets the EU requirements on the limitation of exposure of the general public to electromagnetic fields by way of health protection.

The limits are part of extensive recommendations for the protection of the general public. These recommendations have been developed and checked by independent scientific organizations through regular and thorough evaluations of scientific studies. The unit of measurement for the European Council's recommended limit for mobile devices is the "Specific Absorption Rate" (SAR), and the SAR limit is 2.0 W/kg averaged over 10 grams of body tissue. It meets the requirements of the International Commission on Non-Ionizing Radiation Protection (ICNIRP).

For body worn operation, this device has been tested and meets the ICNIRP exposure guidelines and the European Standard, for use with dedicated accessories. Use of other accessories which contain metals may not ensure compliance with ICNIRP exposure guidelines.

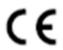

## **Declaration of Conformity**

| Acer Incorporated                                                           |                                   |                                                 |
|-----------------------------------------------------------------------------|-----------------------------------|-------------------------------------------------|
| 8F, 88, Sec. 1, Xintai 5th Rd., Xizhi, Nev                                  |                                   |                                                 |
| Contact Person: Mr. RU Jan, E-mail: ru                                      | .jan@acer.com                     |                                                 |
| And,                                                                        |                                   |                                                 |
| Acer Italy s.r.l.                                                           |                                   |                                                 |
| Via Lepetit, 40, 20020 Lainate (MI) Ita                                     |                                   |                                                 |
| Tel: +39-02-939-921 ,Fax: +39-02 939                                        | 99-2913                           |                                                 |
| www.acer.it                                                                 |                                   |                                                 |
| Product: Smart Cycling Comp<br>Trade Name: Xplova<br>Model Number : X3      |                                   |                                                 |
|                                                                             |                                   | oduct described above is in conformity with the |
|                                                                             |                                   | ment, RoHS Directive 2011/65/EU. The following  |
| harmonized standards and/or other releva                                    |                                   |                                                 |
| Electromagnetic compatibility (Directive                                    |                                   |                                                 |
| ⊠ EN 55032:2015                                                             | EN 55024: 2010+A1:2015            | ☐ EN 301 489-7 V1.3.1                           |
| EN 61000-3-2:2014 Class D                                                   | ⊠ EN 301 489-1 V2.2.0             | EN 301 489-17 V3.2.0(Draft)                     |
| N 61000-3-3:2013                                                            | EN 301 489-3 V1.6.1               |                                                 |
| Radio frequency spectrum usage (Dire                                        | ctive 2014/53/EU)                 |                                                 |
| ⊠ EN 300 328 V2.1.1                                                         | ⋈ EN 303 413 V1.1.0               | ☐ EN 301 908-1 V11.1.1                          |
| ☐ EN 302 291-1 V1.1.1                                                       | ☐ EN 301 511 V9.0.2               | ☐ EN 301 908-2 V6.2.1                           |
| ☐ EN 302 291-2 V1.1.1                                                       | ☐ EN 301 893 V2.1.0               | ☐ EN 301 908-13 V6.2.1                          |
| EN 300 440 V2.1.1                                                           | (ELI)                             |                                                 |
| Healthy and Safety (Directive 2014/35/                                      |                                   | □ EN 50050 2004/44 2042                         |
| ⊠ EN 60950-1:2006/A11:2009/A1:201                                           |                                   | EN 50360: 2001/A1: 2012                         |
| EN 62209-1:2006                                                             | EN 62311:2008                     |                                                 |
| EN 62209-2:2010                                                             | ⊠ EN 62479:2010                   |                                                 |
| ☐ RoHS (Directive 2011/65/EU)                                               |                                   |                                                 |
| ⊠ EN 50581:2012                                                             |                                   |                                                 |
|                                                                             |                                   |                                                 |
| This device contains the radio equipment and your body                      | and should operate with a minimum | distance of 0 centimeters between the radiator  |
| Operation frequency and radio-frequency<br>Bluetooth: 2402-2480MHz < 10 dBm | power are listed as below:        |                                                 |
| Year to begin affixing CE marking: 2017.                                    |                                   |                                                 |
| RuJan                                                                       |                                   |                                                 |
|                                                                             |                                   | 11/14/2017                                      |
| RU Jan / Sr. Manager                                                        |                                   | Date                                            |
| Acer Incorporated (Taipei, Taiwan)                                          |                                   | Dute                                            |
|                                                                             |                                   |                                                 |